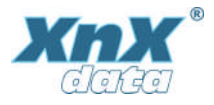

# **WorldPenScan Go – Skanna till dator**

Se till att datorn och pennan är kopplade till samma WiFi-nätverk

Starta AppConnect-funktionen i pennan.

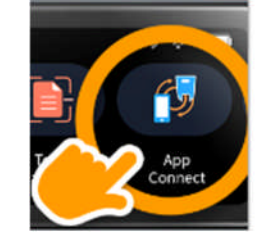

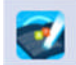

På datorn, Klicka på ikonen för at starta WorldPenScan Go-appen

Välj skanningspråk här Ð Swedish **Scan To Buffer** 

Nu kan du börja skanna till dina program.

Klicka med markören där du vill att den skannade texten ska hamna och skanna med pennan.

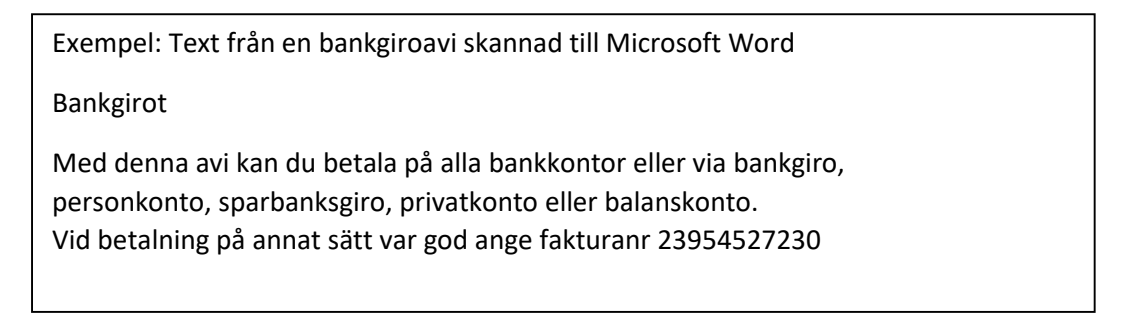

#### Funktioner

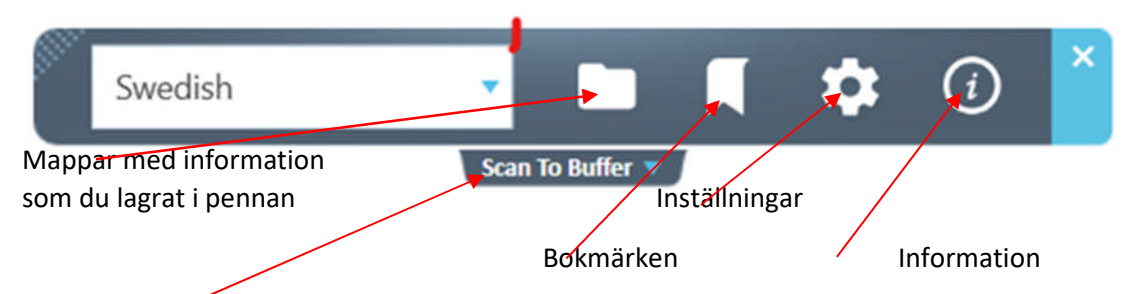

Skanna till buffer, öppnar WorldPenScan Go Applikationsfönster – se avsnitt skanna till buffer

Nedan ser du vad du kan göra med de olika funktionerna.

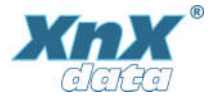

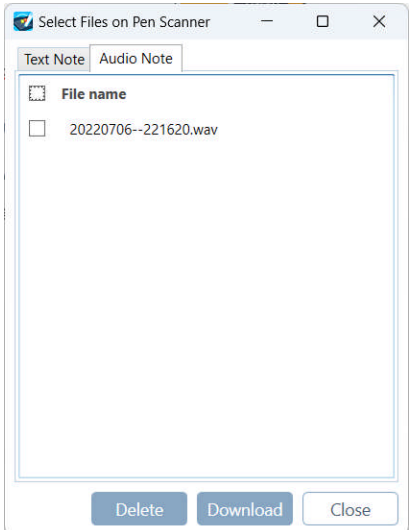

Markera alla filer genom att kryssa i File name eller kryssa i respektive fil

Här kan du se både text och ljudfiler du sparat på pennan och ladda ner dem till datorn via Download-knappen.

Alternativt ta bort dem från pennan med Delete-knappen

## Bokmärken

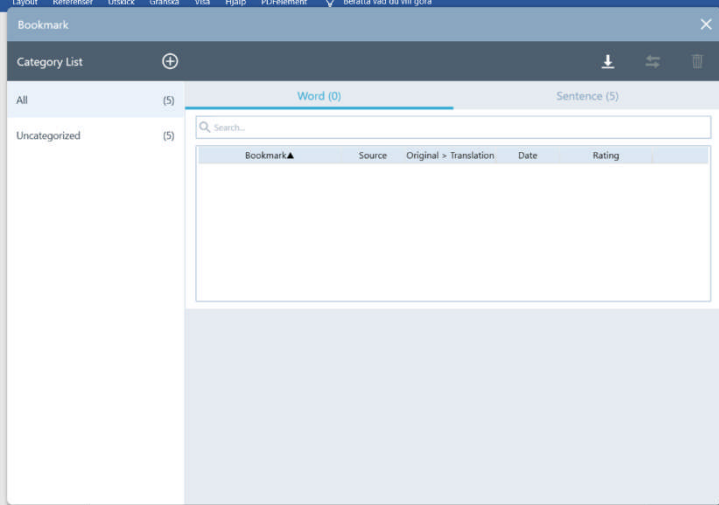

I detta fönster kan du redigera de bokmärken du skapat i pennan

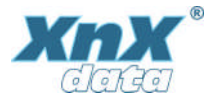

#### Inställningar

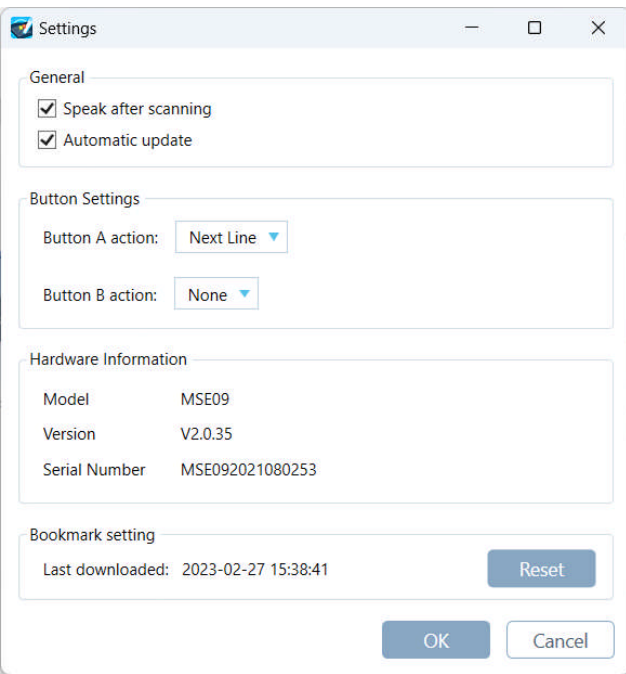

## Information

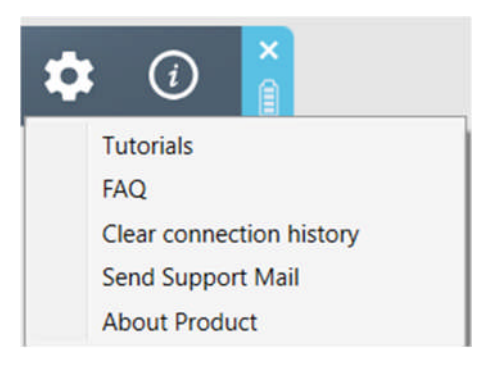

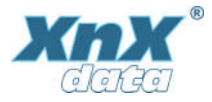

Skanna till buffer, (WorldPenScan Go:s eget program), översätta bokmärken mm.

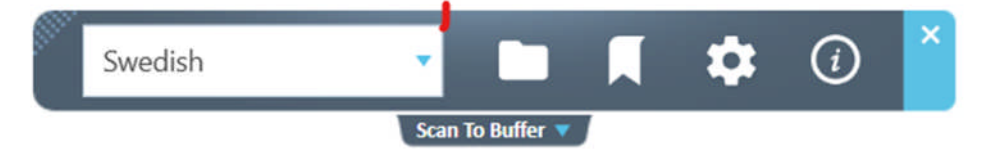

Klicka på Scan To Buffer Och nedanstående fönster öppnas. Då kan du skanna direkt till WorldPenScan Go:s applikationsfönster.

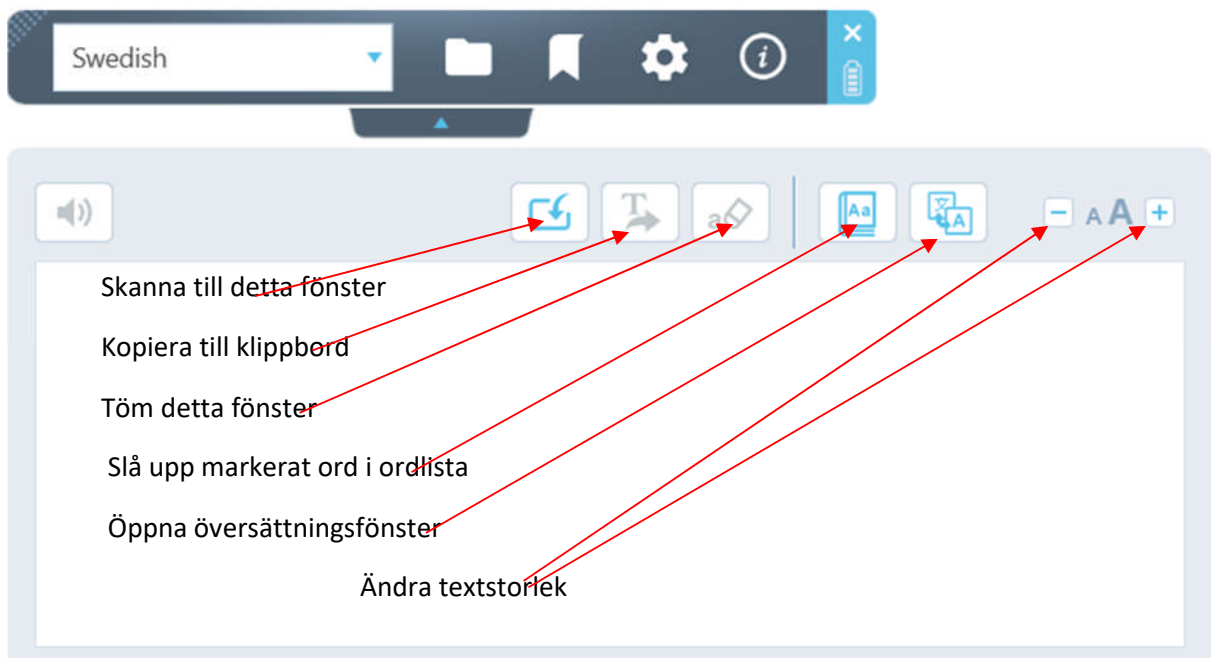

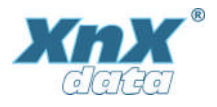

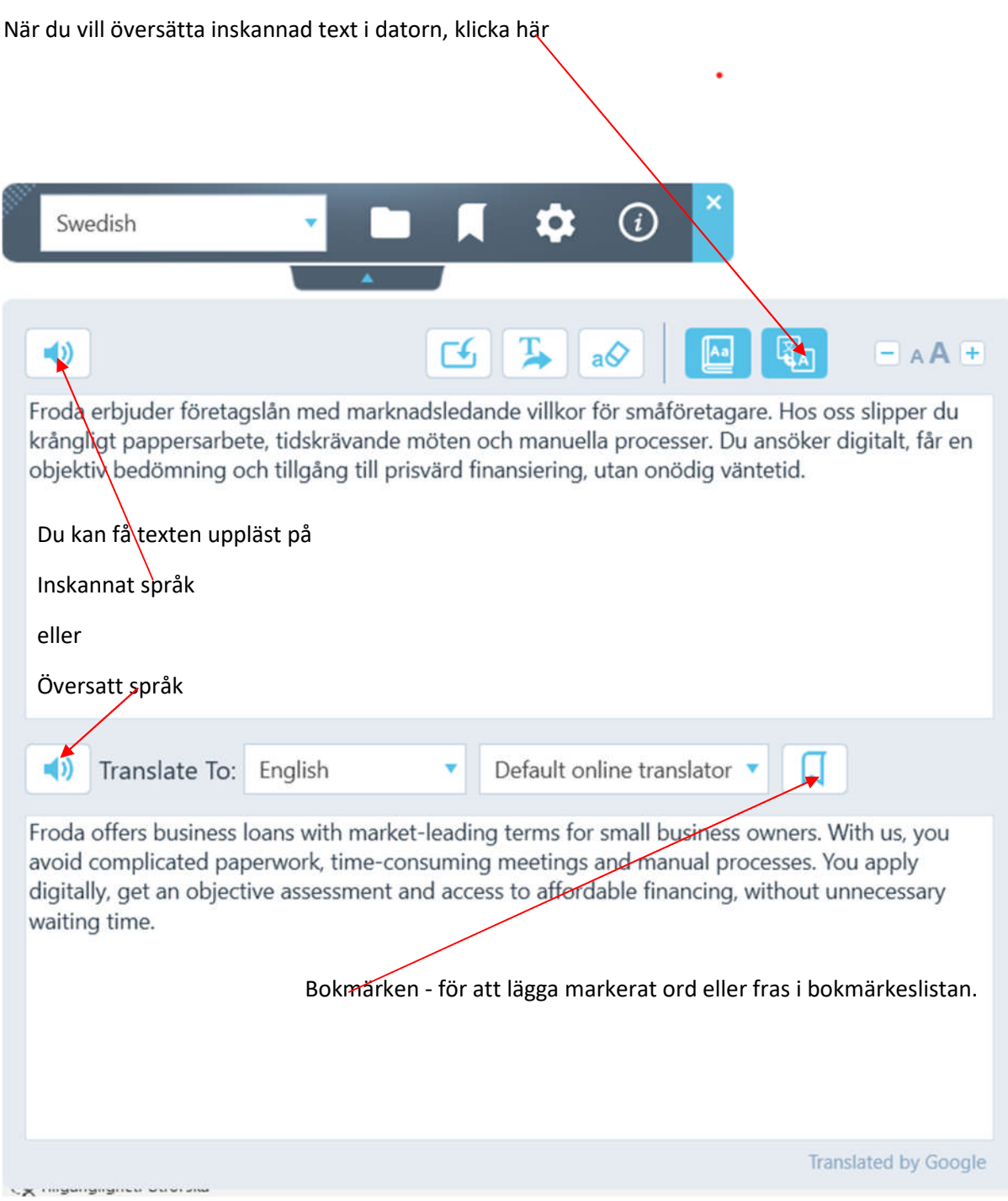

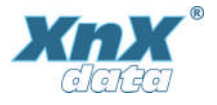

### Slå upp i ordlista – Klicka här

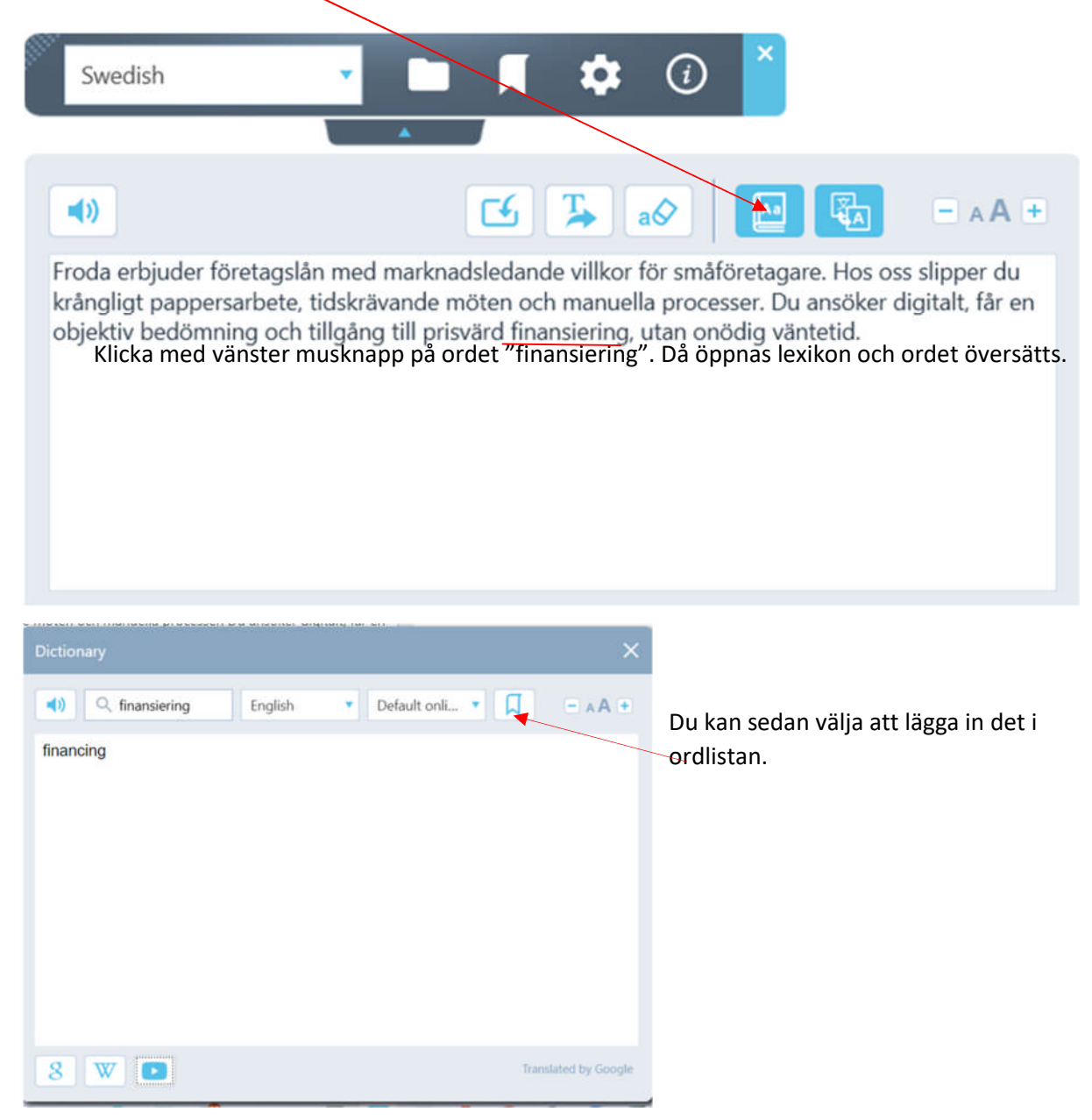